### **APLLICATION MANUAL FOR**

# **hearti**sense ™  **instructor**

## Android | ver. 2.1

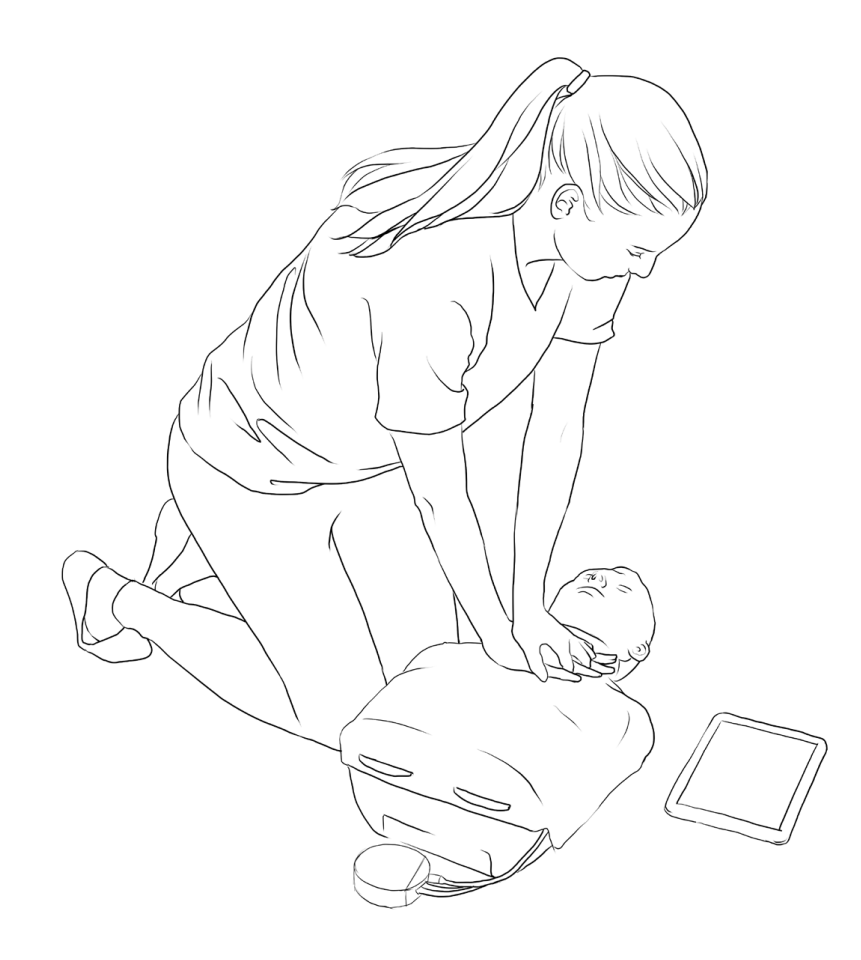

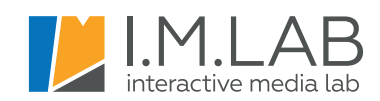

## **Contents**

- **0. General Information**
- **1. Settings**

#### **2. Instructor panel**

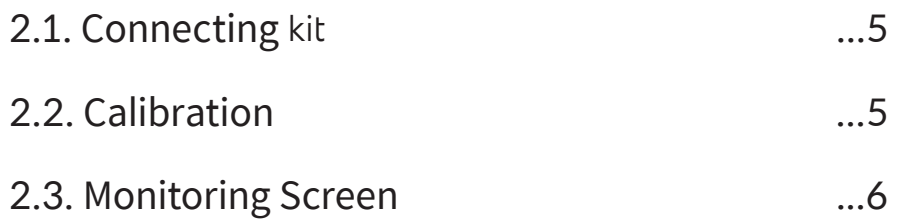

#### **3. Assigning students**

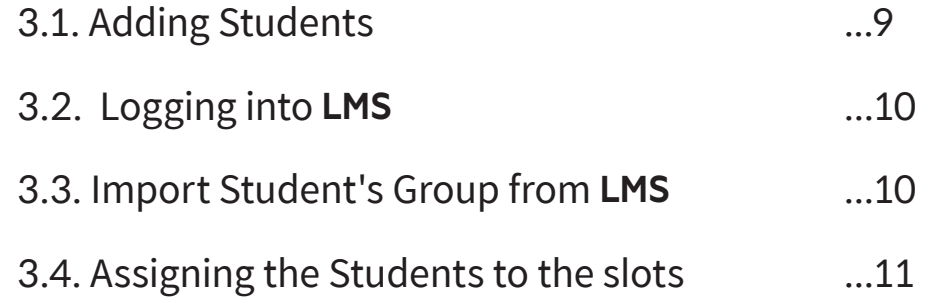

### **4. After the Training or Evaluation**

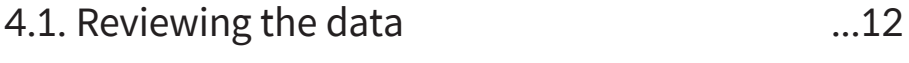

4.2. Transferring data to **LMS** ...13

## **0. General Information**

## 0.1. Application User Interface

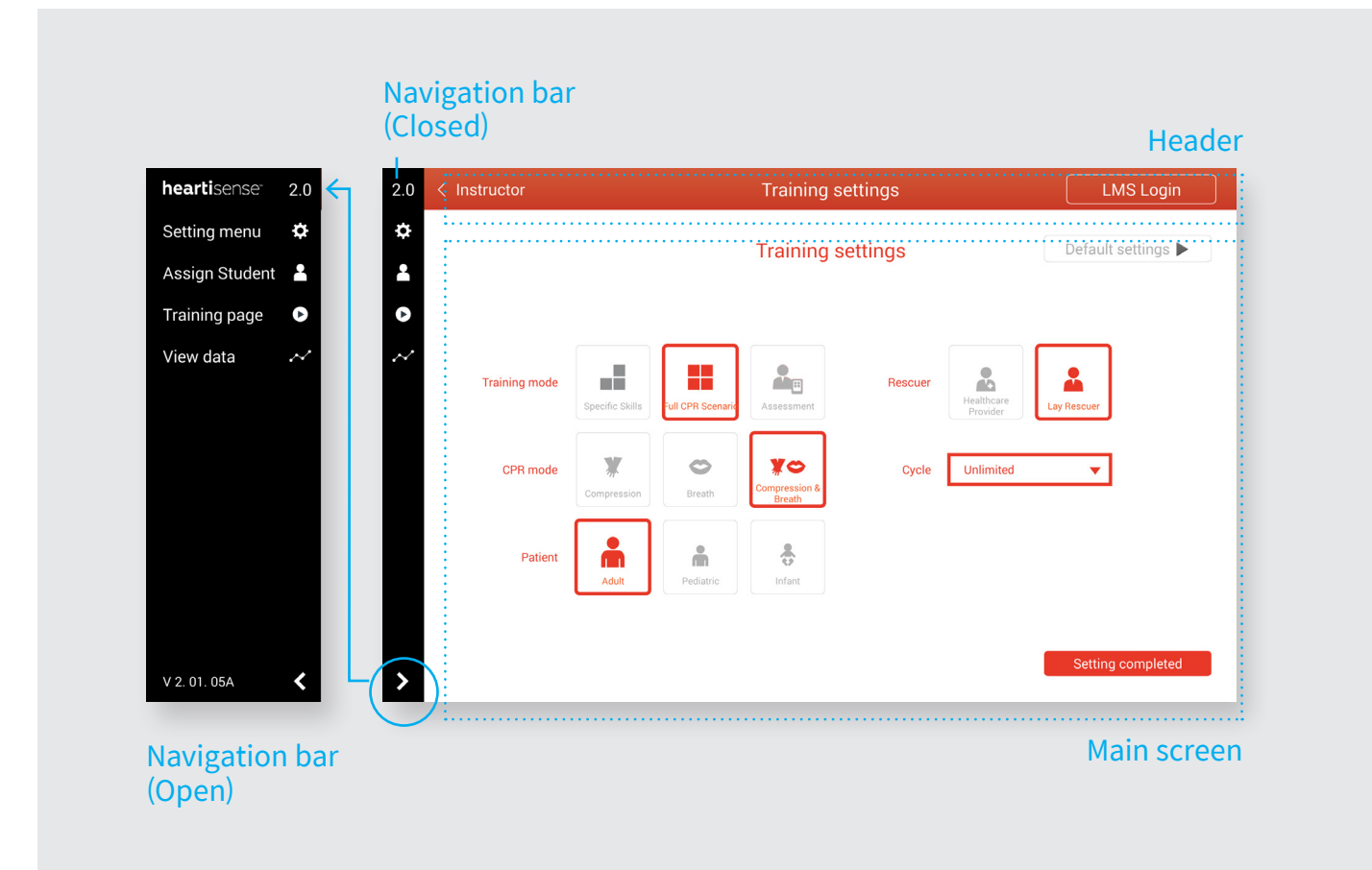

## 0.2. Before You Begin

Before you start CPR training using **hearti**sense™, please check the following:

- ✓ Install **hearti**sense™ **kit** within your manikin, and turn on the kit.
- ✓ Connect **hearti**sense™ **kit** to **instructor** app or **student** app(s). Please refer to page 5 for the instructions on how to connect the **kit** with the **hearti**sense™ apps.
- ✓ Please scan the QR code below for the video instruction on how to install the **kit** within the manikin.
- ✓ The student information can be entered in advance in **LMS** (www.heartisense.com/lms) for your convenience.

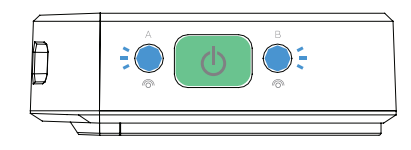

Blinking blue lights mean that **hearti**sense™ **kit** is ready to pair with the apps

- ⚠ Please make sure that LED A is bliking before you pair **hearti**sense™ **kit** with **instructor** app,
- ⚠ Each **kit** can be paired with one **instructor** app and one **student** app at the same time. And **instructor** can be connected up to 6 different **hearti**sense™ **kit**s.

For installation video guide, check out the link below:

https://goo.gl/B8D7QE

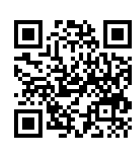

## **1. Settings**

## Training settings

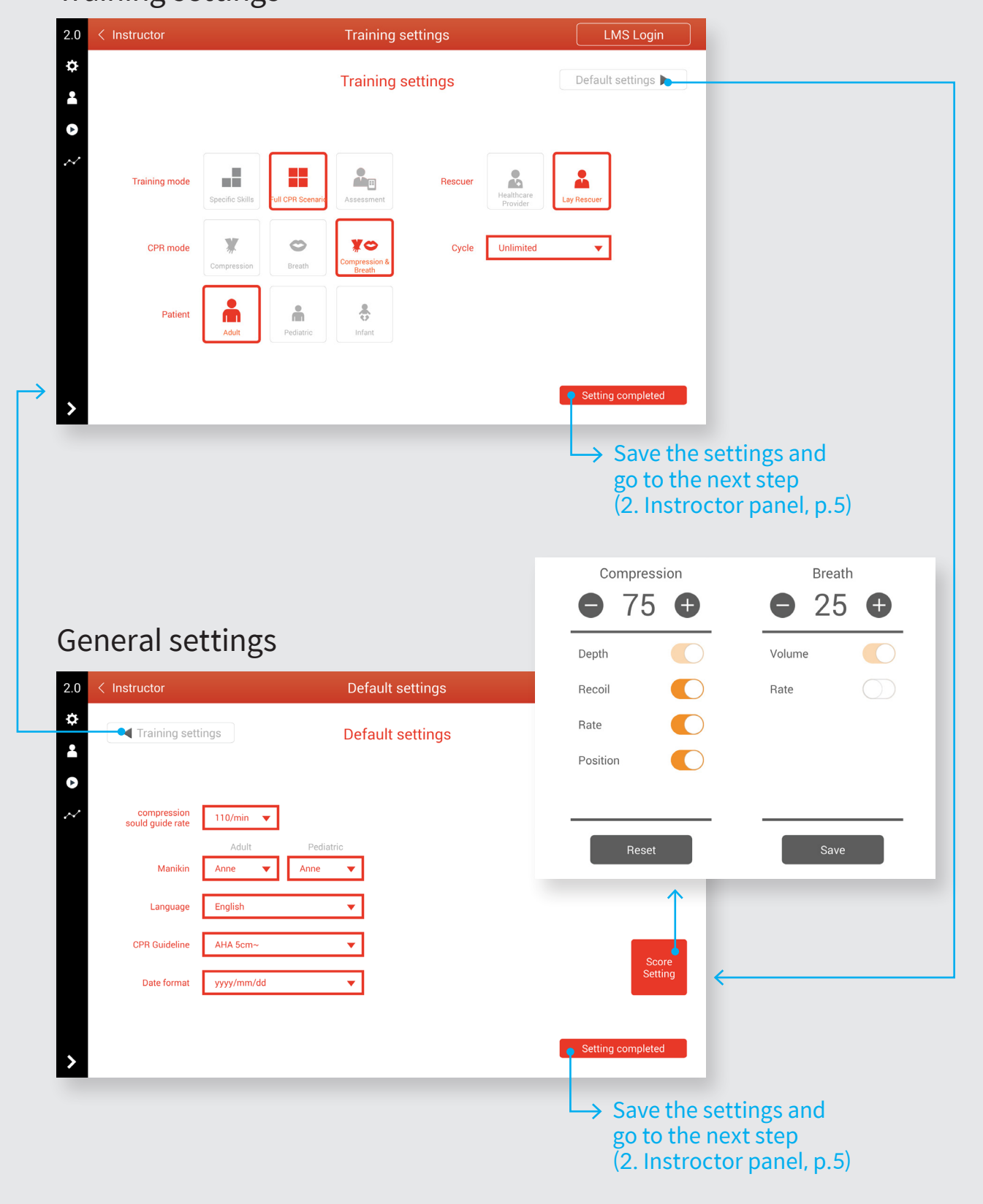

## **2. Instructor panel**

### 2.1. Connecting **kit**

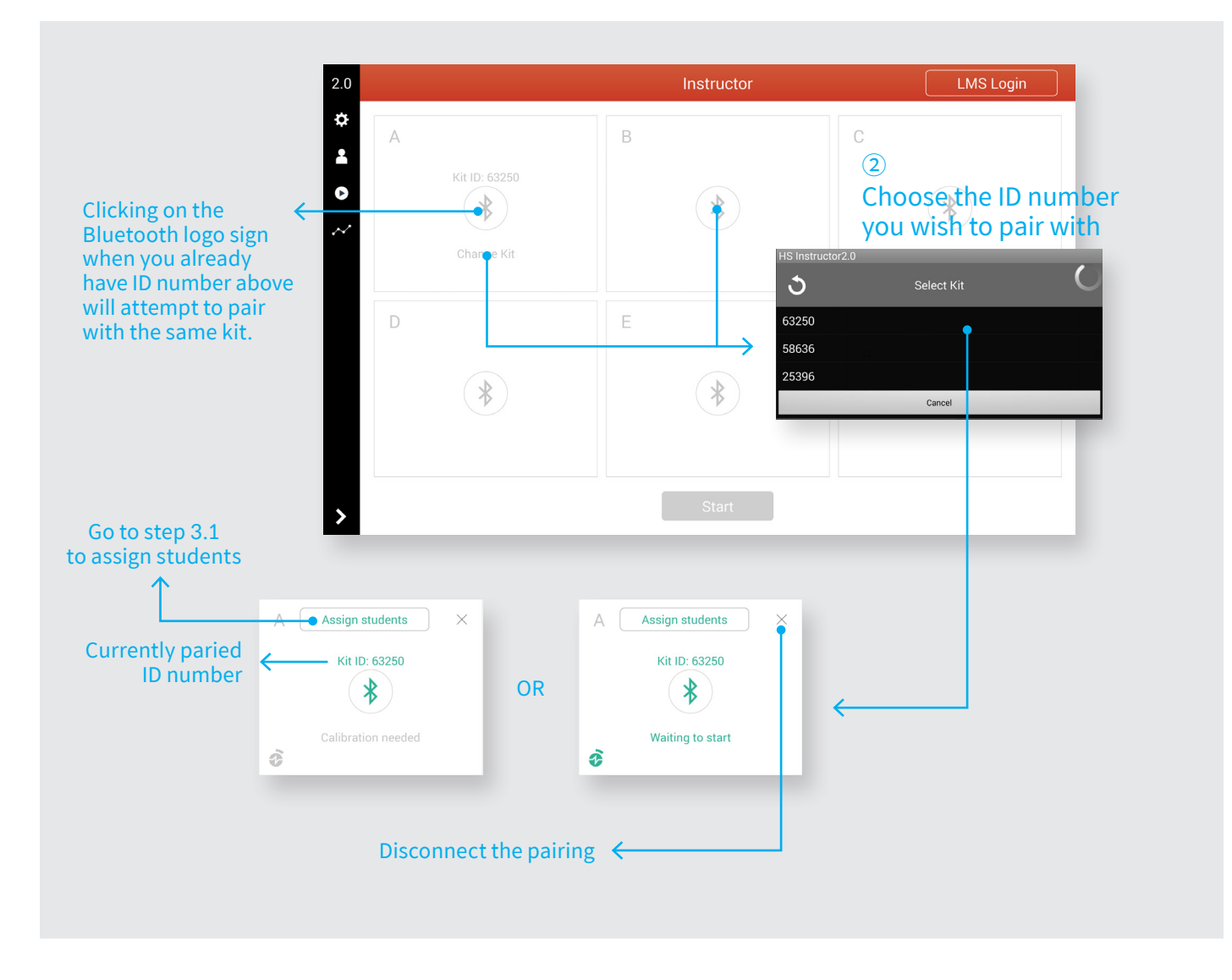

## 2.2. Calibration

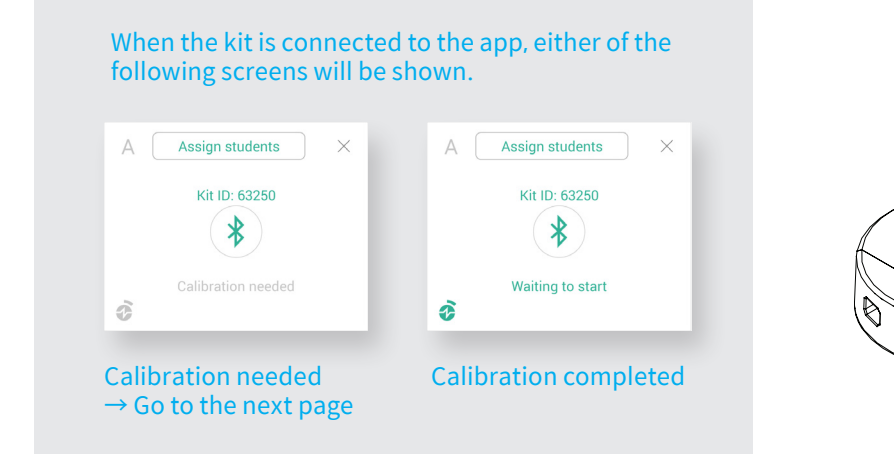

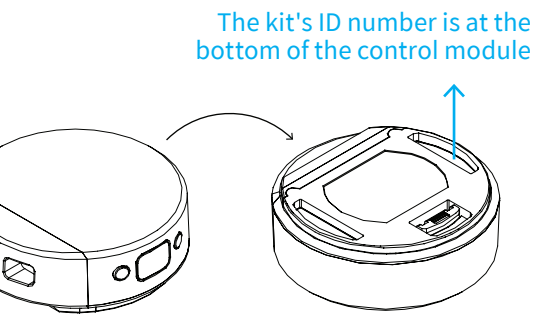

## 2.2. Calibration (continued)

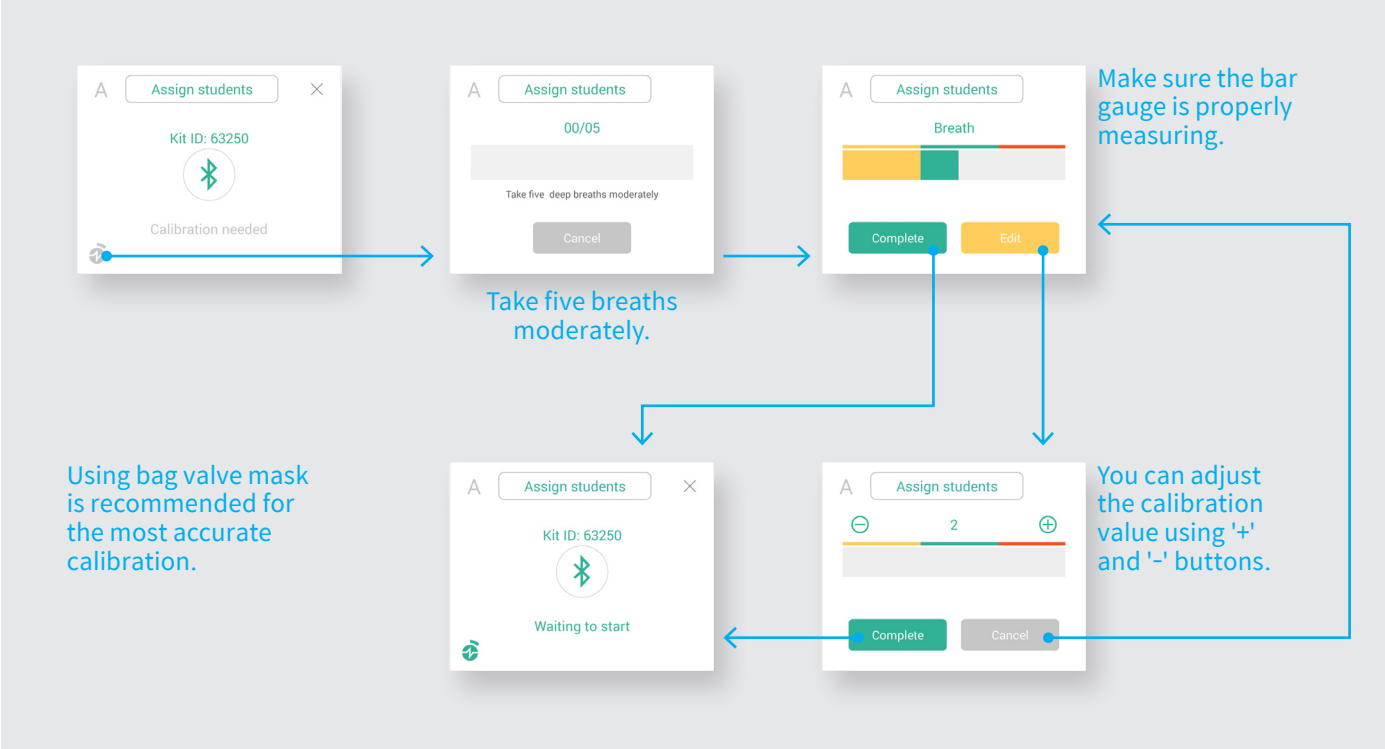

## 2.3. Monitoring Screen

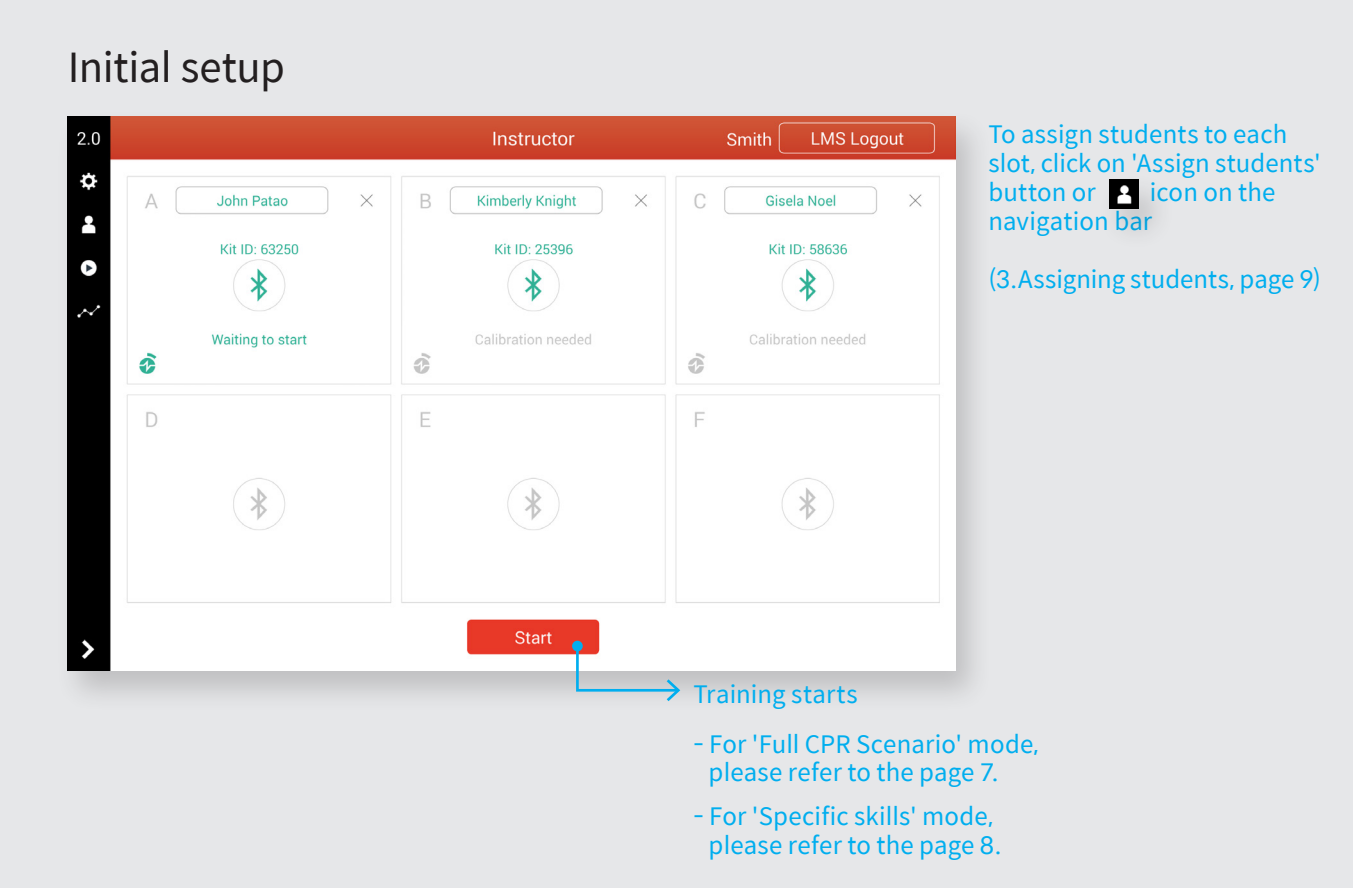

#### 2.3. Monitoring Screen (continued)

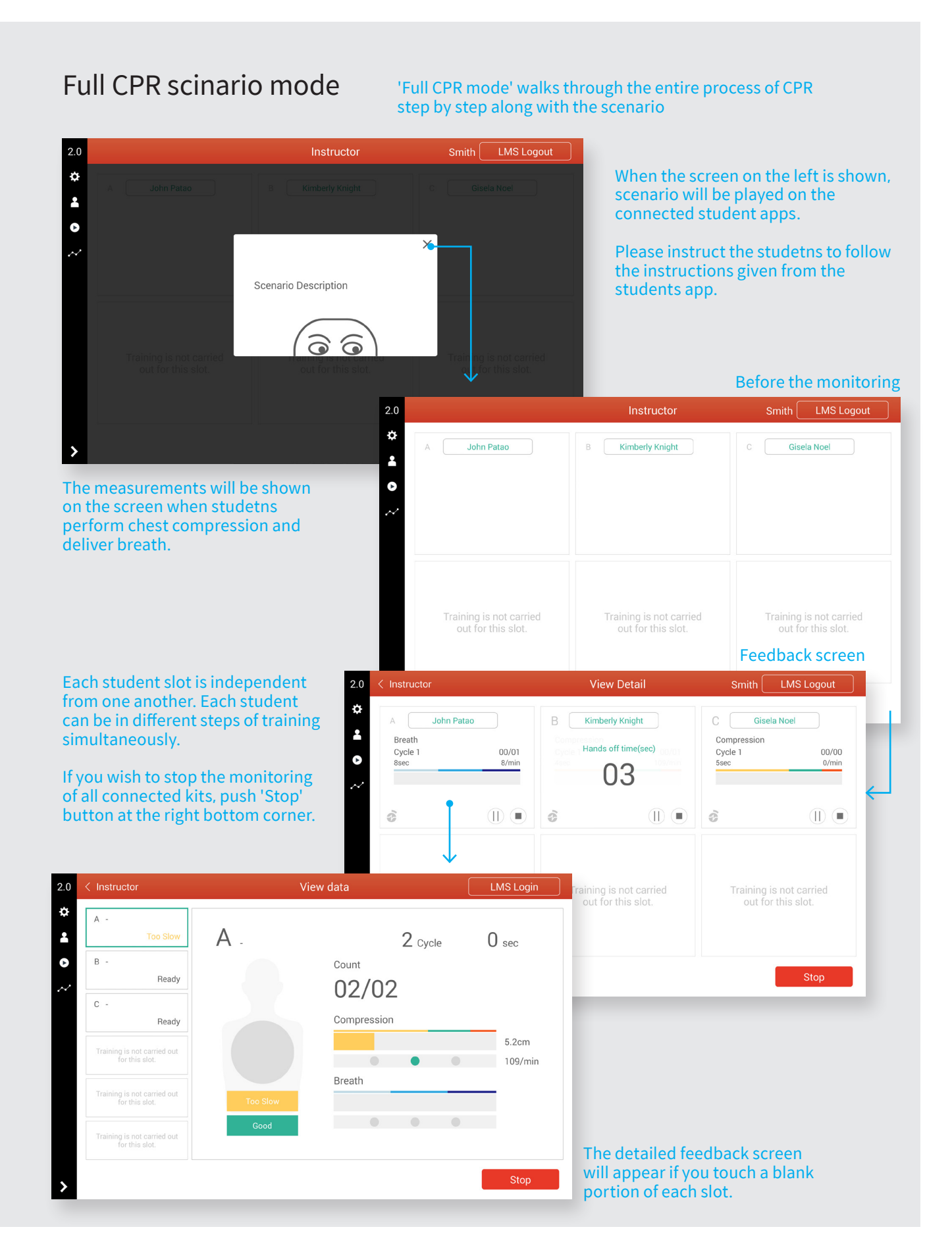

#### 2.3. Monitoring Screen (continued)

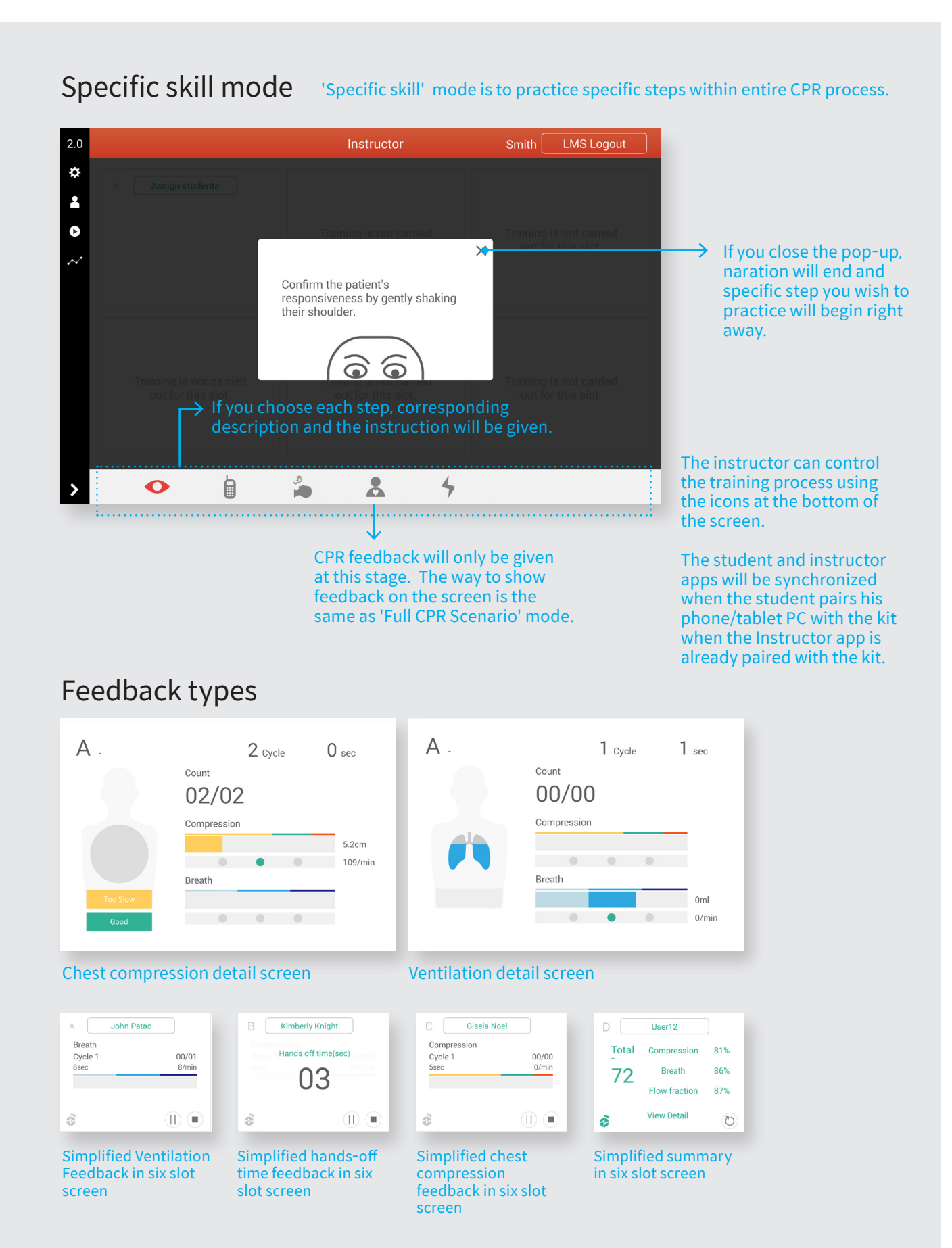

## **3. Assigning students**

## 3.1. Adding Students

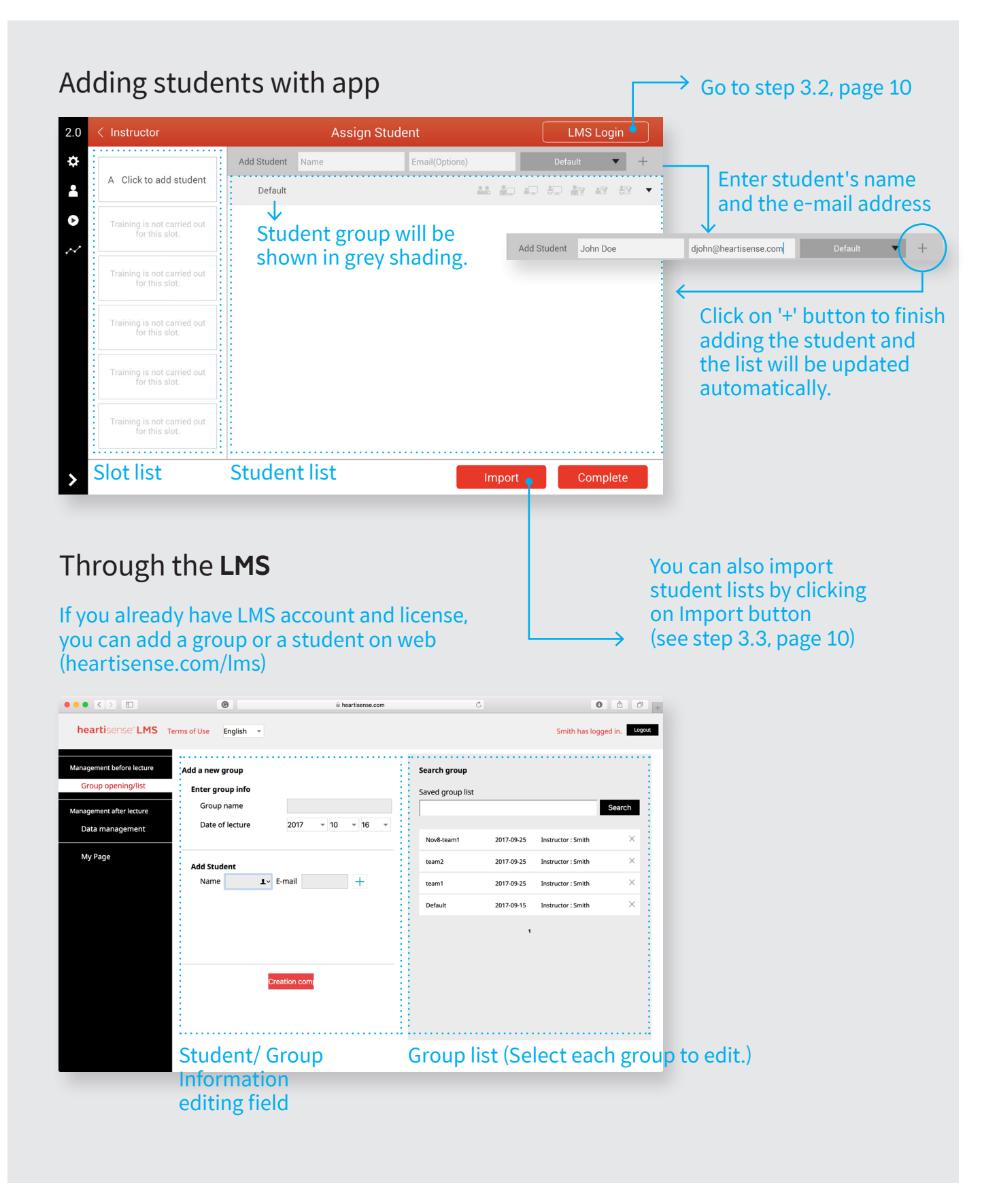

### 3.2. Logging into **LMS**

Before you log in through **instructor** app, contact the institution or facility you're part of to create and issue LMS account ID and password. You can also purchase the license as a private instructor.

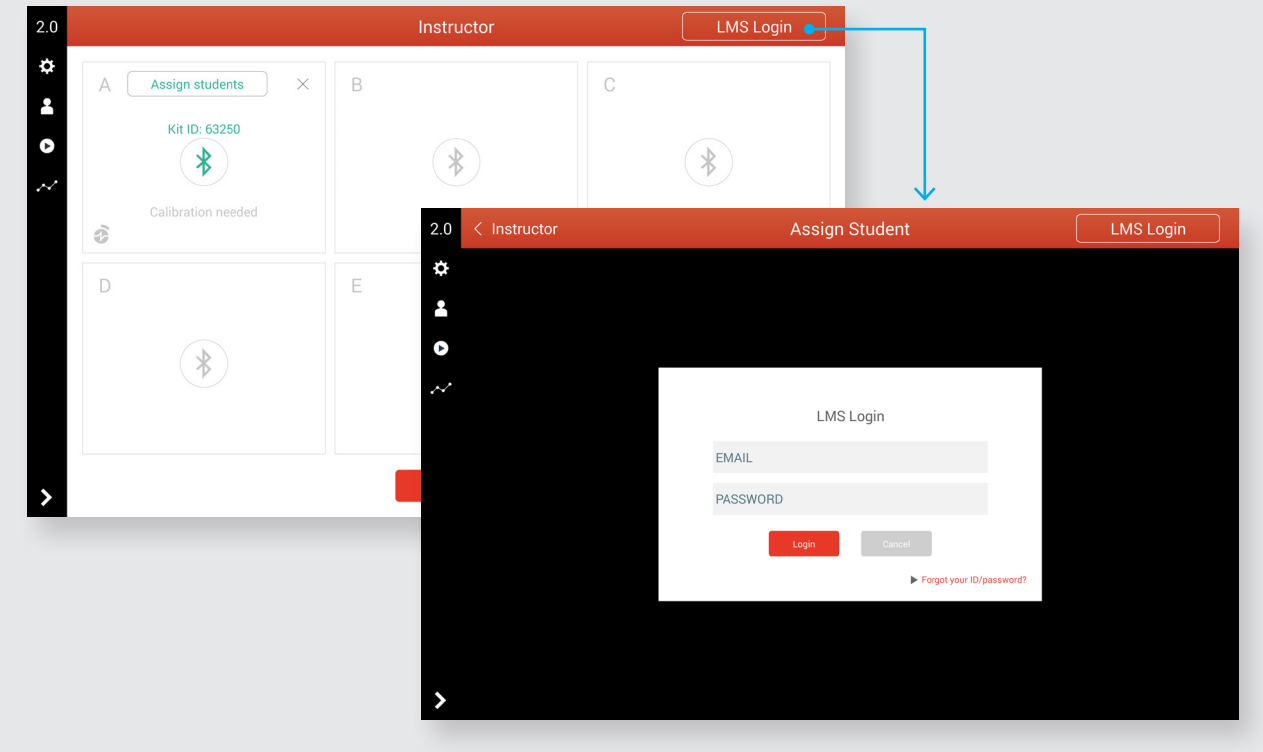

### 3.3. Import Student's Group from **LMS**

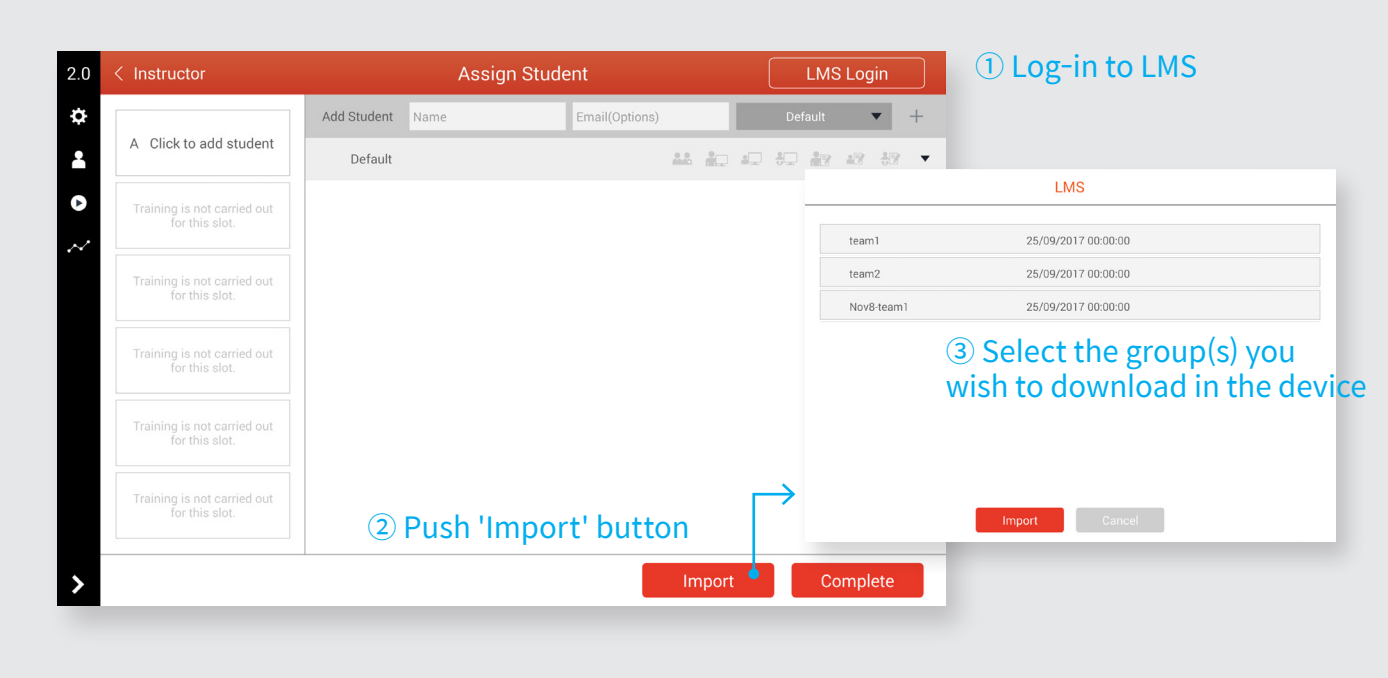

## 3.3. Import Student's Group from **LMS** (continued)

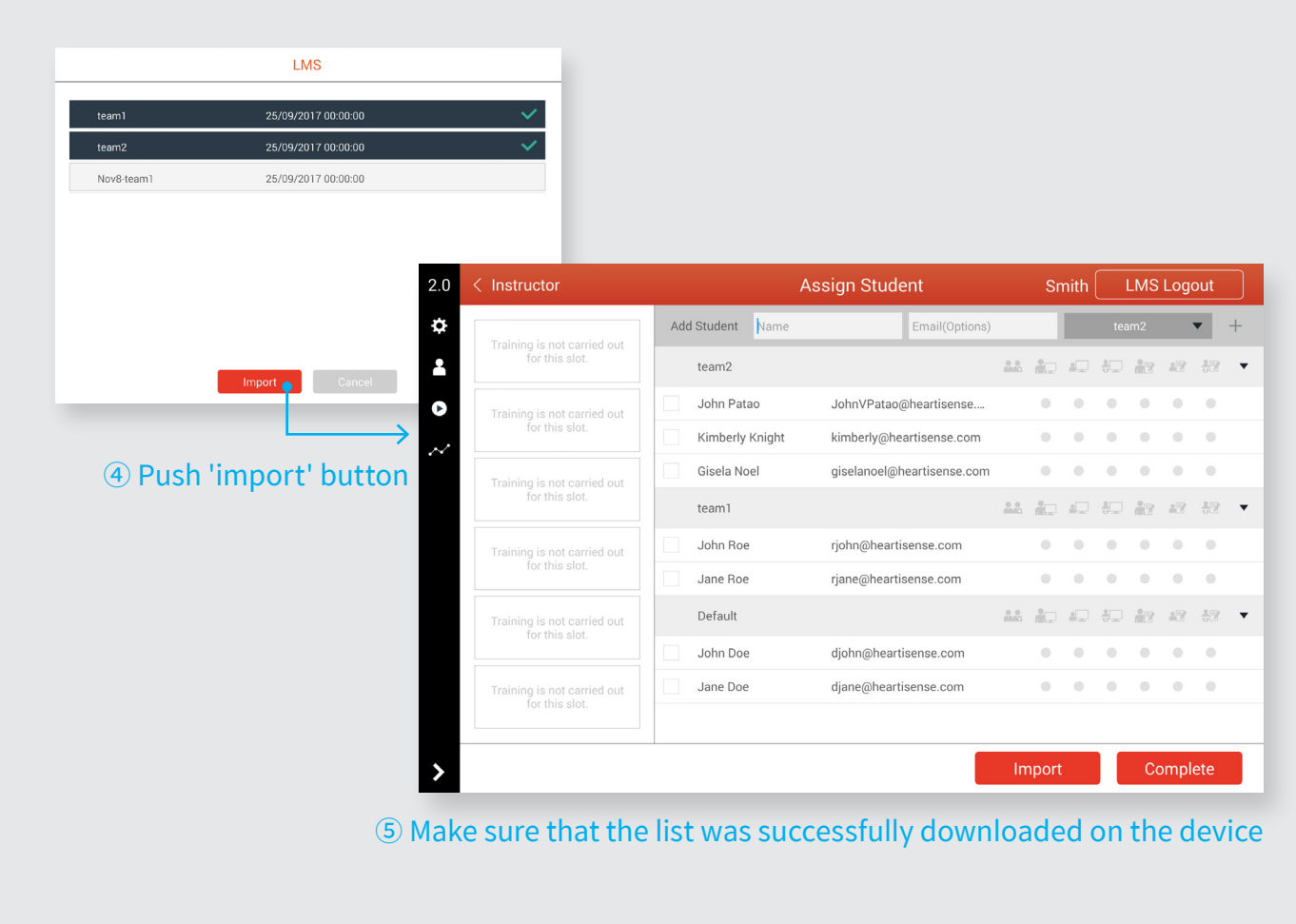

## 3.4. Assigning the Students to the slots

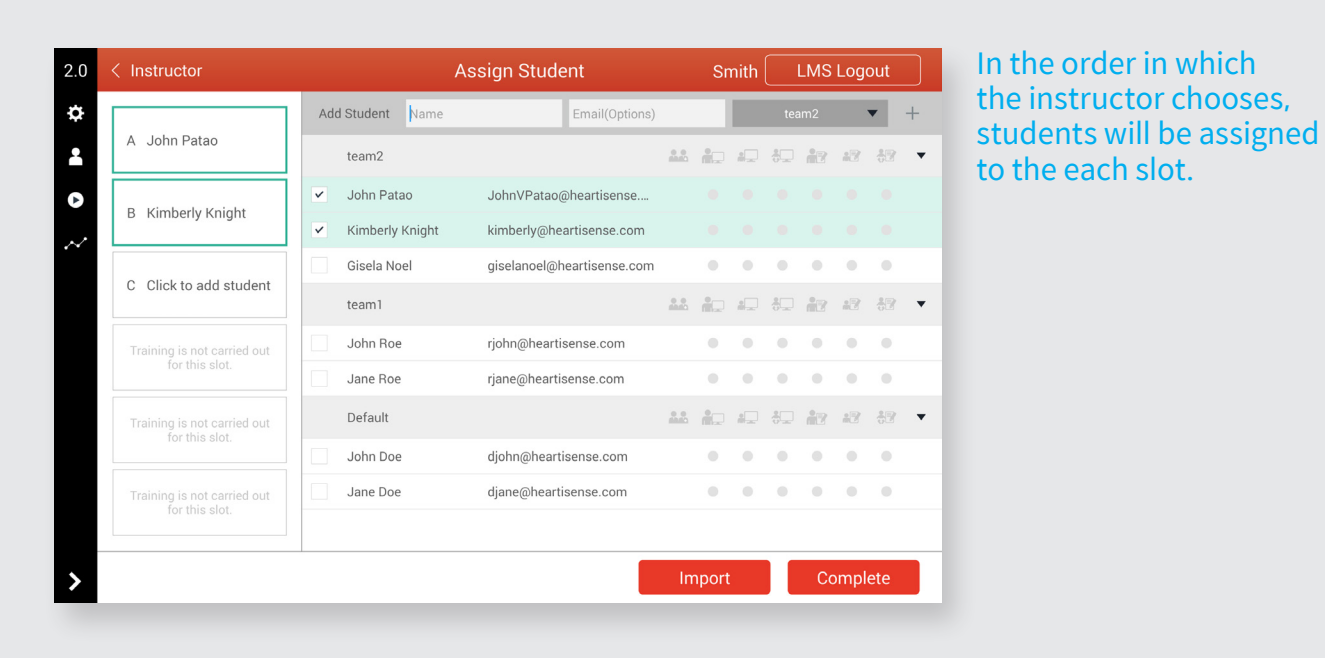

## **4. After the Training or Evaluation**

## 4.1. Reviewing the data

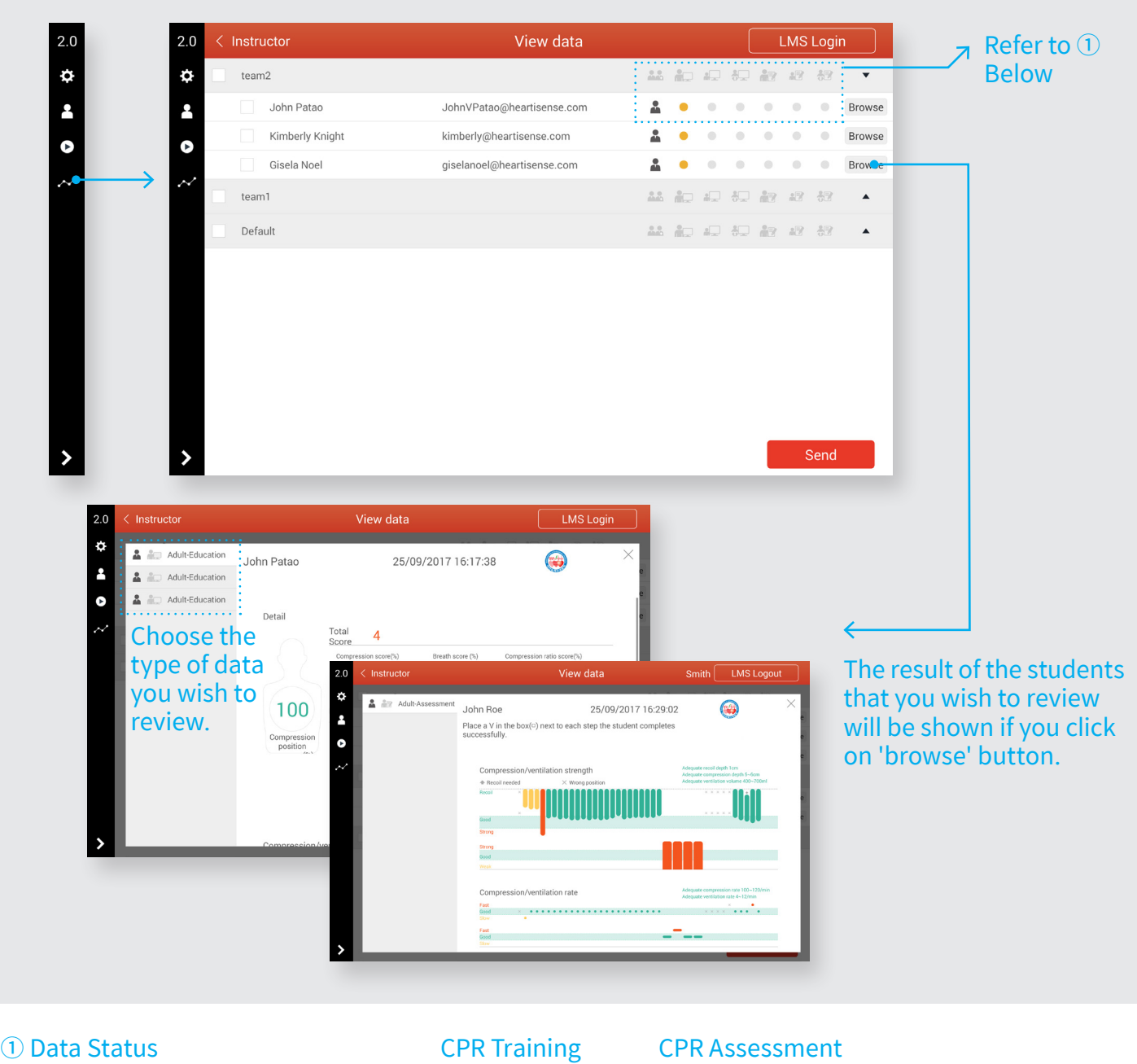

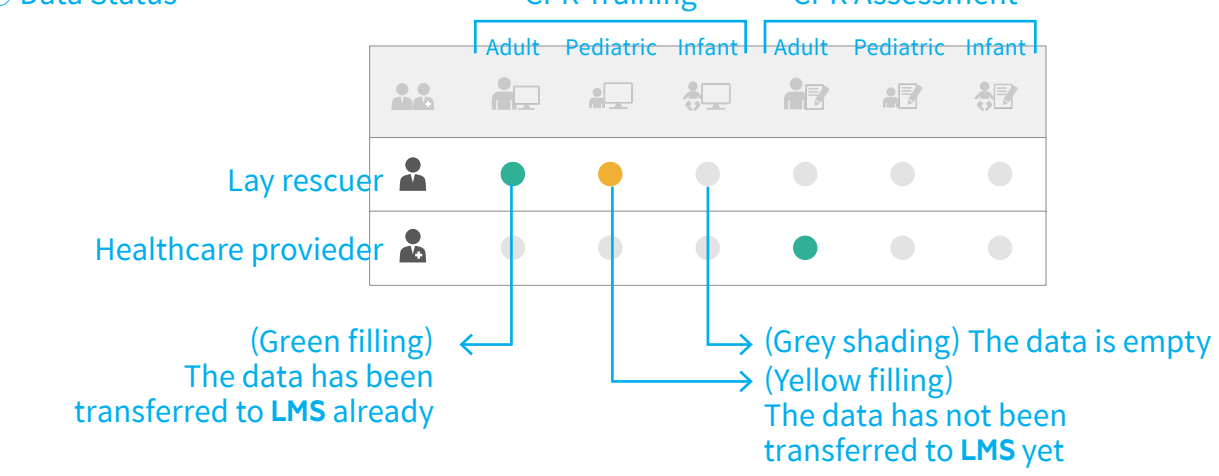

#### 4.2. Transferring data to **LMS**

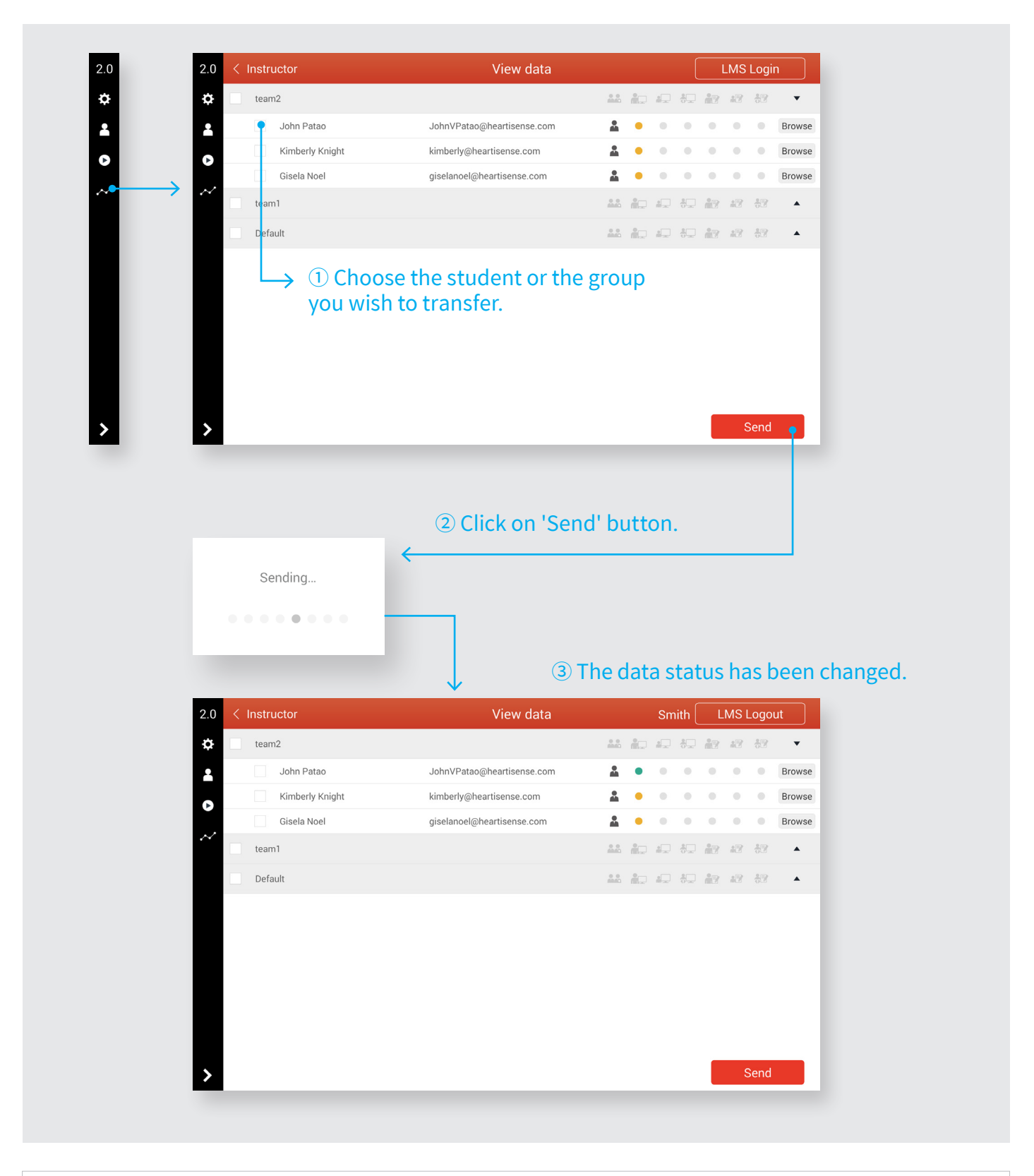

 $\odot$  Should you have any questions while using the product, please feel free to contact us using the details below

E-mail : contact@imlabworld.com Phone : +82-70-5056-3900 (**Working hour :** GMT +9, 09:30~18:30, Mon ~ Fri) Fax : +82-505-170-3900